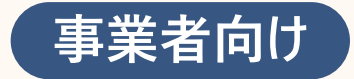

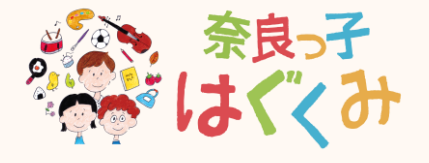

# **こども・子育て関連サービス 操作マニュアル**

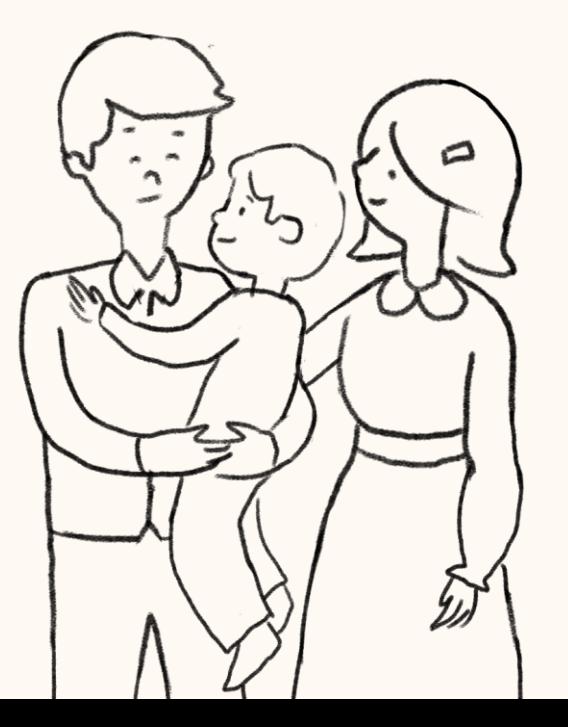

#### **マニュアルの構成は下記の通りです**

#### **目次**

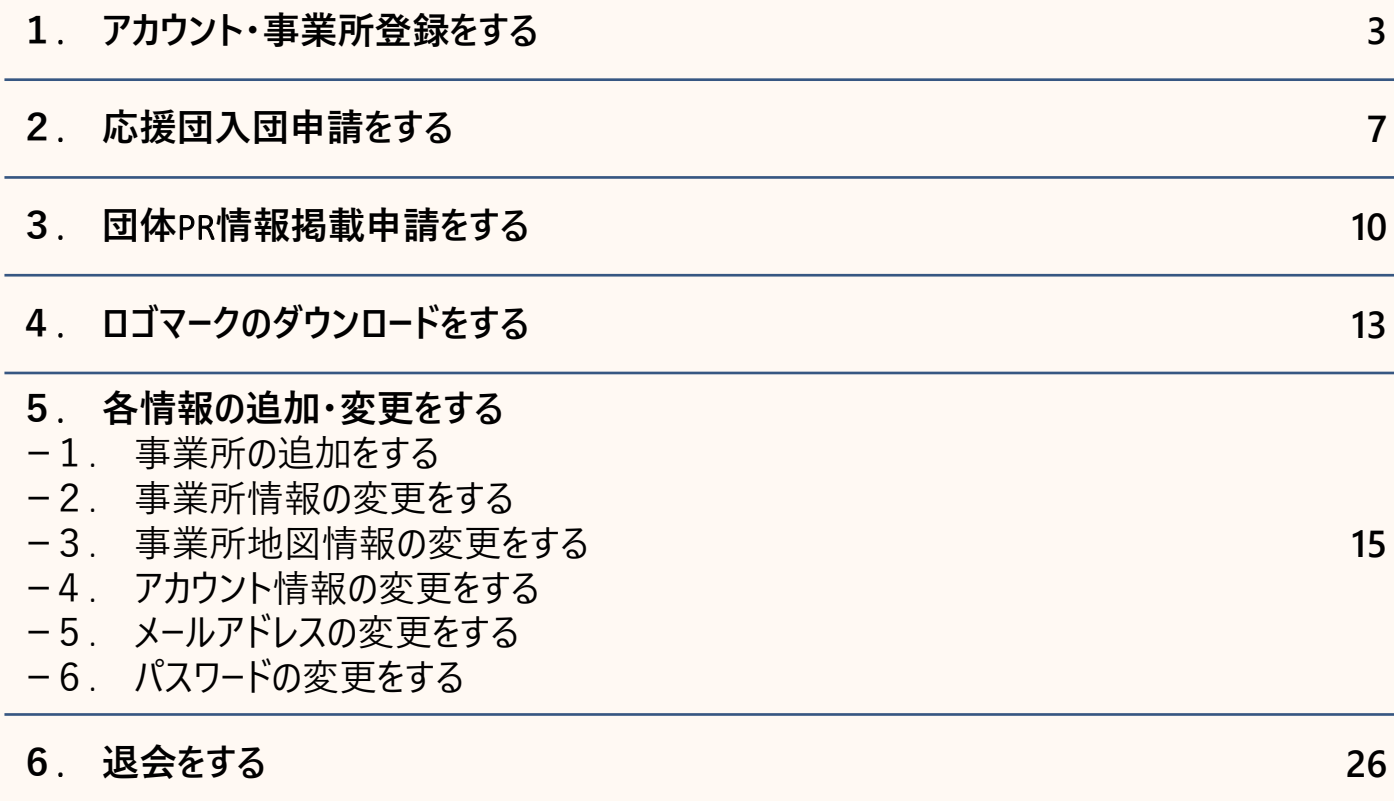

#### **. アカウント・事業所登録をする**

### **1**. **アカウント・事業所登録をする(**1/3**)**

**こども・子育て関連サービスを使用するには、アカウント登録が必要です アカウント・事業所登録は下記の手順で行います**

**1** *2 3* **メールアドレスを入力し、規約に同意をしてくだ 下記画面が表示されたら、入力したメールアド 「新規アカウント登録」を押下してください レスが確認メールを受信するか確認ください さい。次に「確認メールを送信」を押下します** 新規アカウント登録 新規アカウント登録 ログイン ご入力いただいたメールアドレスに、登録確認メー 登録するメールアドレスをご入力の上、確認メール ルを送信いたしました。 の送信を行ってください。 ※まだ登録は完了しておりませんので、ご注意くださ  $U_{\alpha}$  $\bullet \cdots \cdots \bigcirc \cdots \cdots \bigcirc \cdots \cdots \bigcirc \cdots \cdots \bigcirc$ メールアドレス  $\circledcirc \cdots \circledcirc \circ \cdots \circ \circlearrowleft \circ \cdots \circ \circlearrowleft \circ \cdots \circ \circlearrowleft \circlearrowright$ 入力してください メールアドレス入力 確認メール送信 パスワード アカウント情報 入力してください  $\circledcirc$ EM 必須メールアドレス 入力してください ログイン  $\odot$ メールに記載のURLをクリックいただき、アカ 必須 メールアドレス(確認用) ウント登録を完了してください。 パスワードをお忘れの方はこちら (+) もう一度入力してください □ 個人情報の保護方針およびサービス利 メールが届かない場合 用規約に同意する。 個人情報の保護方針 (?) 新しくアカウント登録をされる方はこちら 登録確認メールが届かない場合、以下をご確認くだ さい。 サービス利用規約 (+) 新規アカウント登録 4일 **メールが届かない場合には画面下 部の「メールが届かない場合」をご** 確認メールを送信  $\odot$ **覧ください**

## **1**. **アカウント・事業所登録をする(**2/3**)**

*5*

**届いたメールアドレスの**URL**を押下してください**

[EXT] アカウント登録のご案内 (奈良スーパーアプリ)

この度は、「奈良スーパーアプリ」をご利用いただき、 誠にありがとうございます。

このメールは、ご入力いただいたメールアドレスの確認 のためにお送りしています。

アカウント登録の手続きはまだ完了しておりません。 24 時間以内に、以下の URL からメールアドレス認証手続 きを行い、アカウント登録を完了してください。

-------------------▼手続きはこちらから https://nsa.pref.nara.jp/ctz/regInfoEditCtz? uid=hENAP7cp76Nk3z3DiJT8odPeM% 2BQcXAwOsbighkHPDISuT9dYdT3ZHx6O3mS1PtET&no URL**の有効期間は**24**時間となりま すので、ご注意ください**

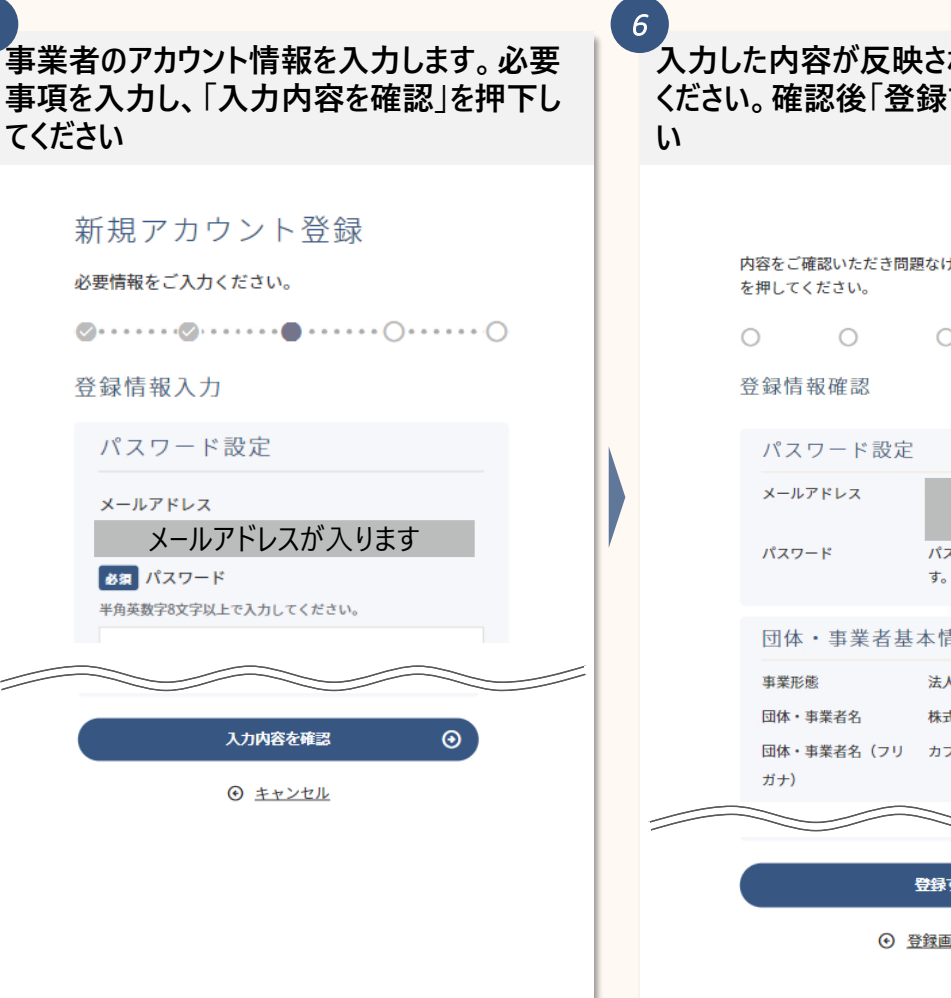

**入力した内容が反映されているかを確認して ください。確認後「登録する」を押下してくださ** 内容をご確認いただき問題なければ、「登録する」ボタン  $\Omega$  $\circ$  $\bigcirc$ メールアドレス ーーが入ります<br>パスワードは非表示としていま す。 団体·事業者基本情報 法人 株式会社奈良 団体・事業者名 (フリ カブシキカイシャナラ  $\odot$ 登録する ⊙ 登録画面に戻る

*4*

## **1**. **アカウント・事業所登録をする(**3/3**)**

*8*

**登録完了画面に遷移した後、「つづいて、事 業者登録に進む」を押下します**

押してください。

#### 登録完了

*7*

ありがとうございます。 アカウントの登録を完了いたしました。 各種機能をご利用いただけます。

ホーム画面へ

つづいて、事業所登録に進む (+)

※なら子育て応援団の入団には事業所登録が必須となります

**事業所の情報を入力します。必要事項を入 力してください。入力後「入力内容を確認」を 押下してください**

#### 事業所登録

事業所情報の登録を行なってください。

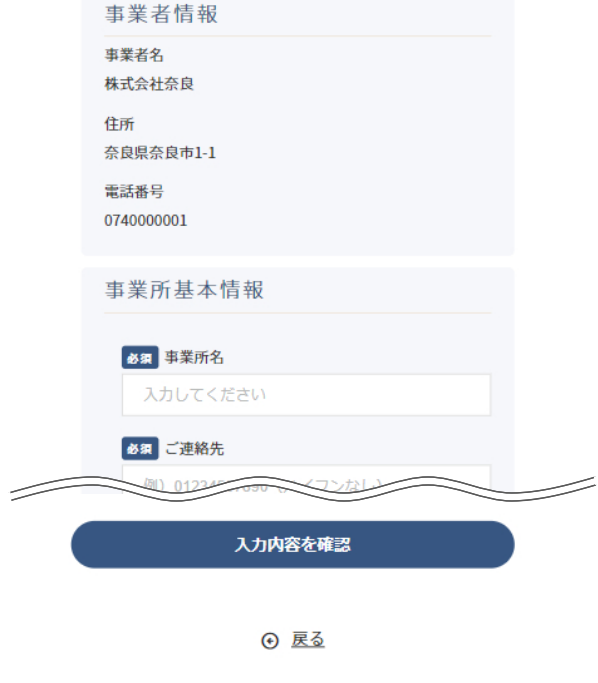

**入力した内容が反映されているかを確認して ください。確認後「登録する」を押下してくださ い** *9*

#### 事業所登録

内容をご確認いただき問題なければ、「登録する」ボタン を押してください。

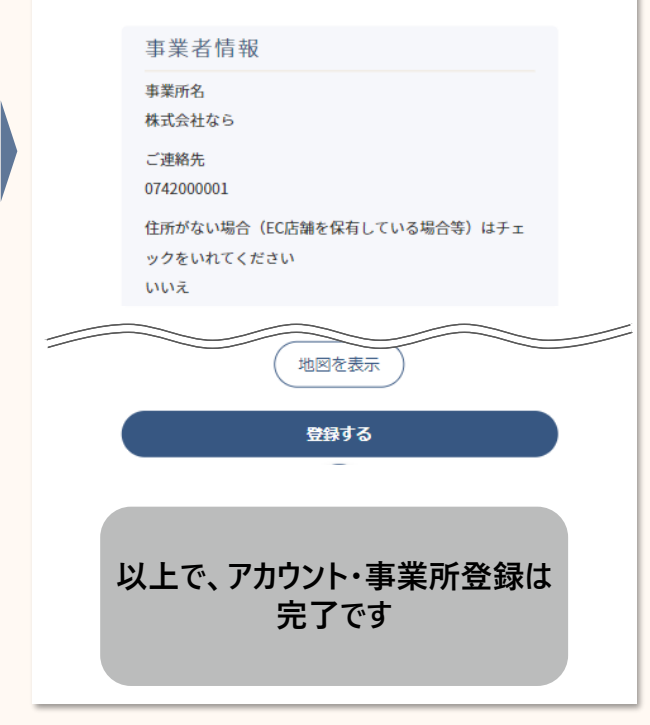

#### **. 応援団入団申請をする**

## **2**. **応援団入団申請をする(**1/2**)**

**アカウント登録が完了したら、応援団入団申請をすることができます 応援団に入団いただくことで、県下の子育て世帯に向けて**PR**情報を掲載することができ、集客に繋がります**

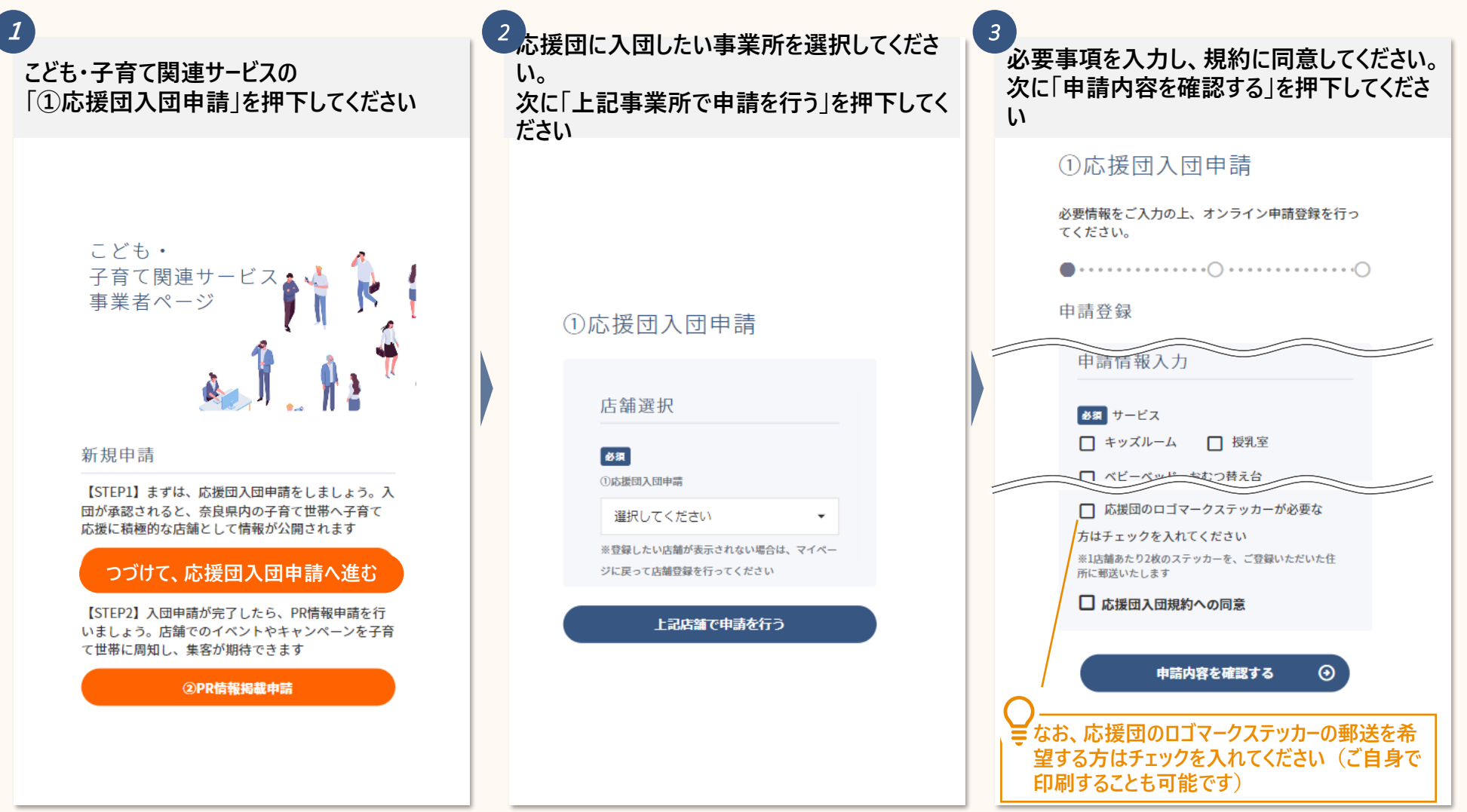

# **2**. **応援団入団申請をする(**2/2**)**

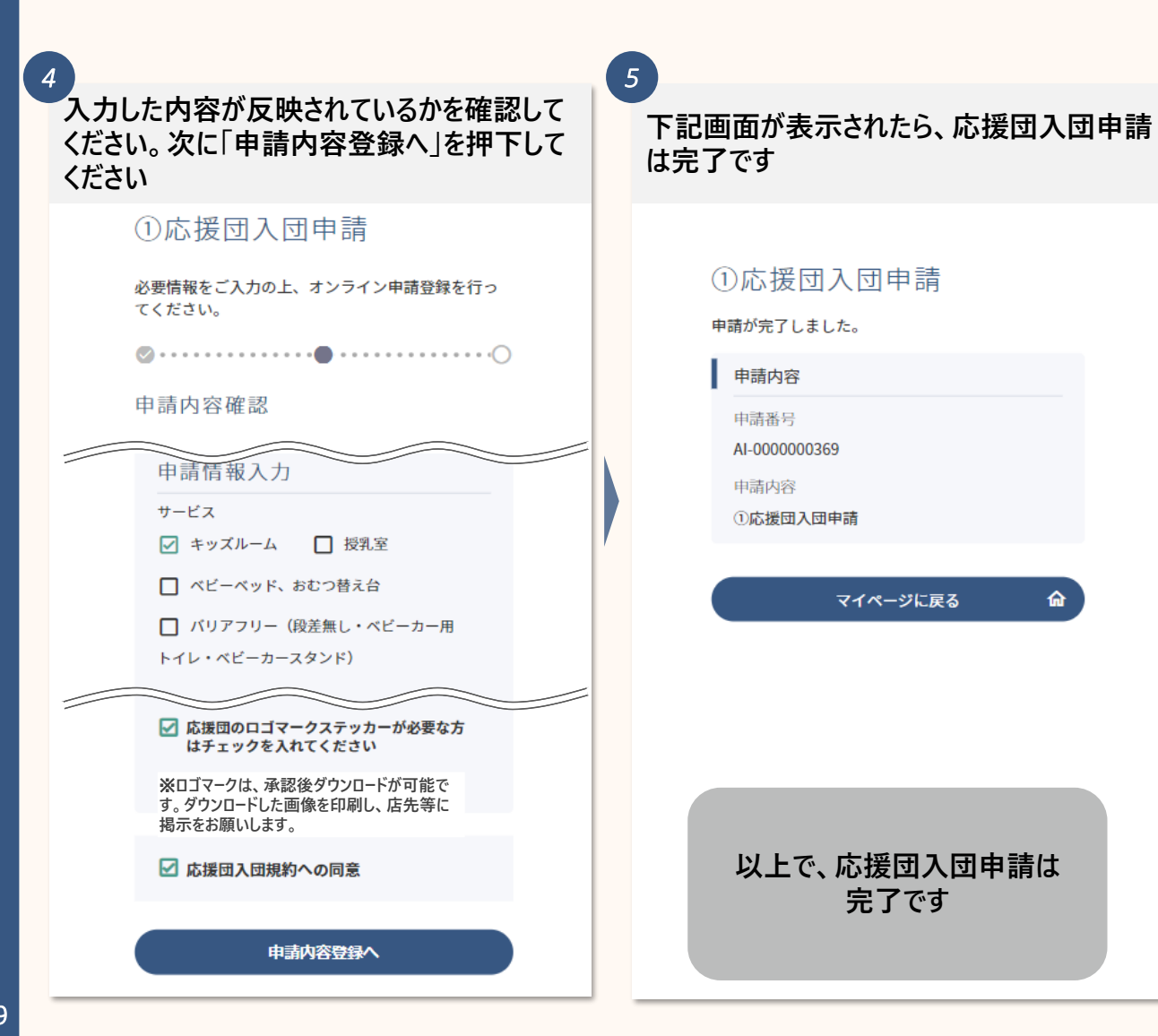

#### **. 団体PR情報掲載申請をする**

## **3**. **団体**PR**情報掲載申請をする(**1/2**)**

**応援団入団申請が完了したら、団体**PR**情報掲載申請をすることができます 子育て世帯を対象に**PR**情報を発信できますので、是非集客にご活用ください**

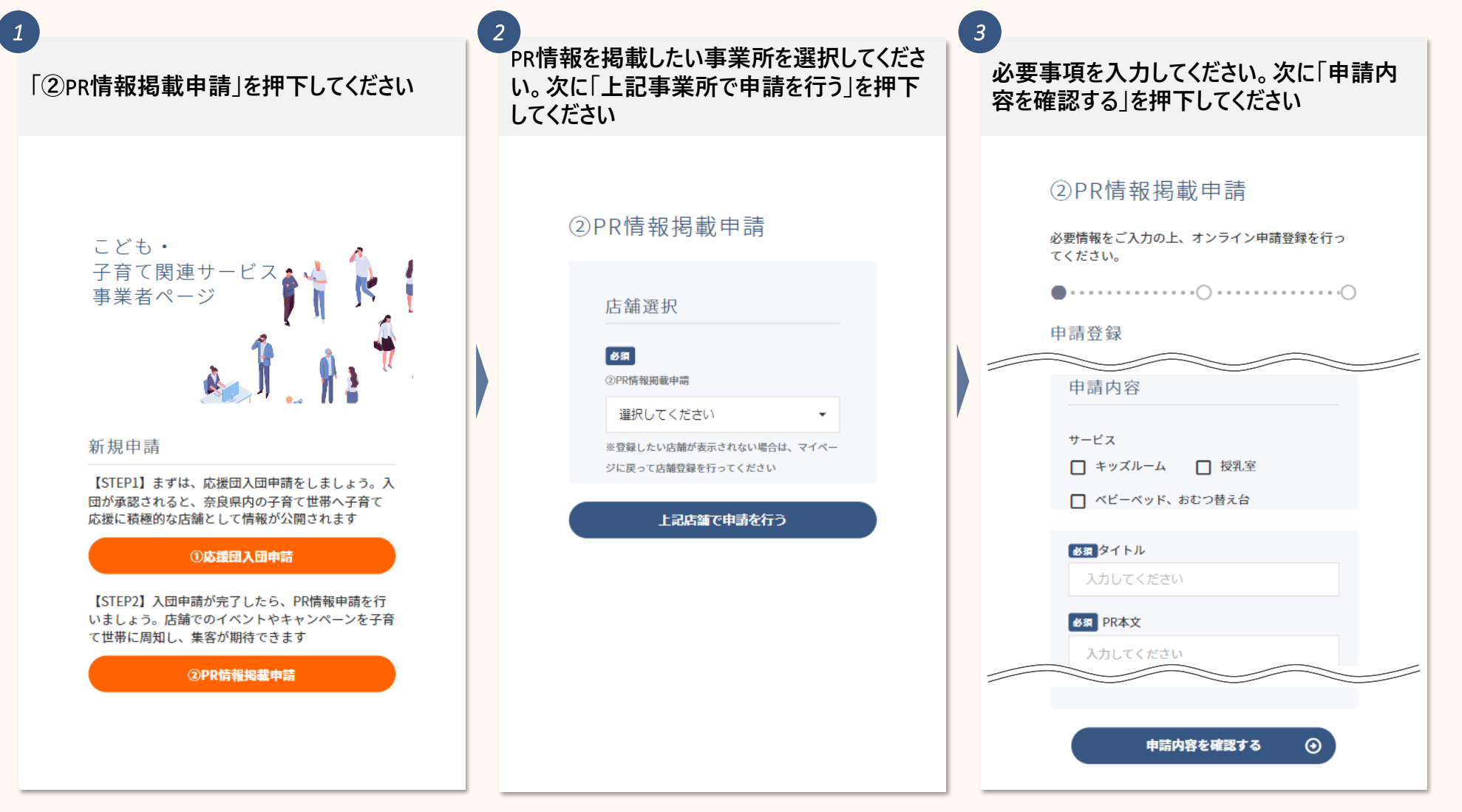

# **3**. **団体**PR**情報掲載申請をする(**2/2**)**

申

*5*

**入力した内容が反映されているかを確認して ください。次に「申請内容登録へ」を押下して ください(**※**添付した画像が表示されます)** *4*

#### 2PR情報掲載申請

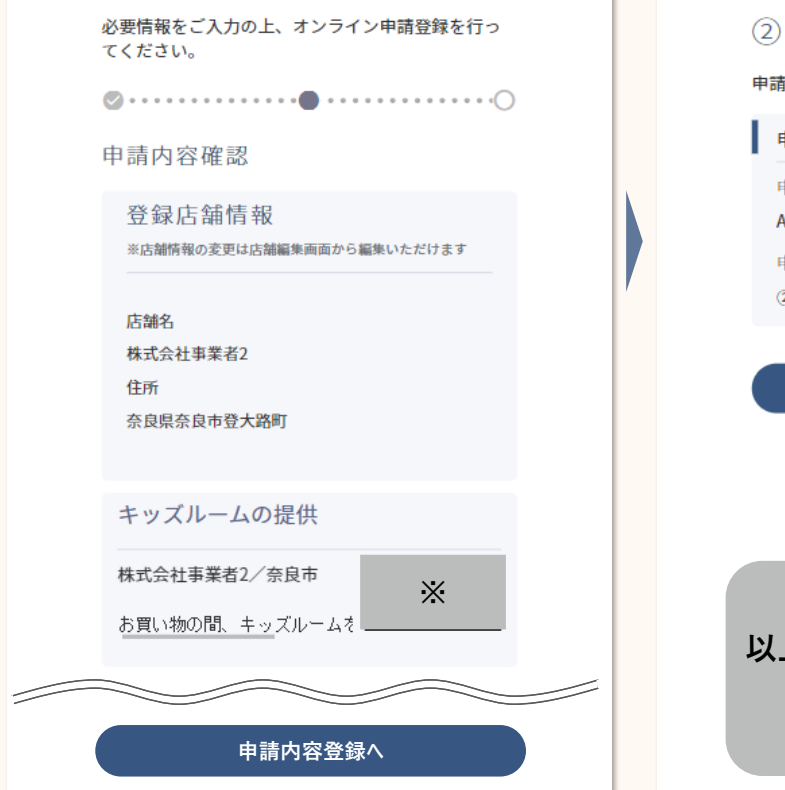

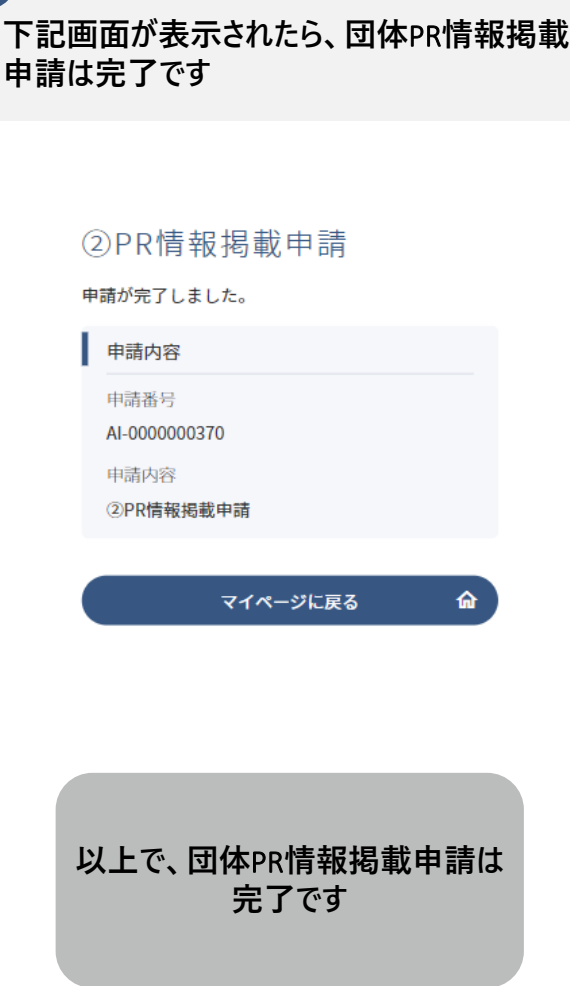

### **. ロゴマークのダウンロードをする**

**4**. **ロゴマークのダウンロードをする**

**ロゴマークをダウンロードしたら、店先等に掲示をお願いします**

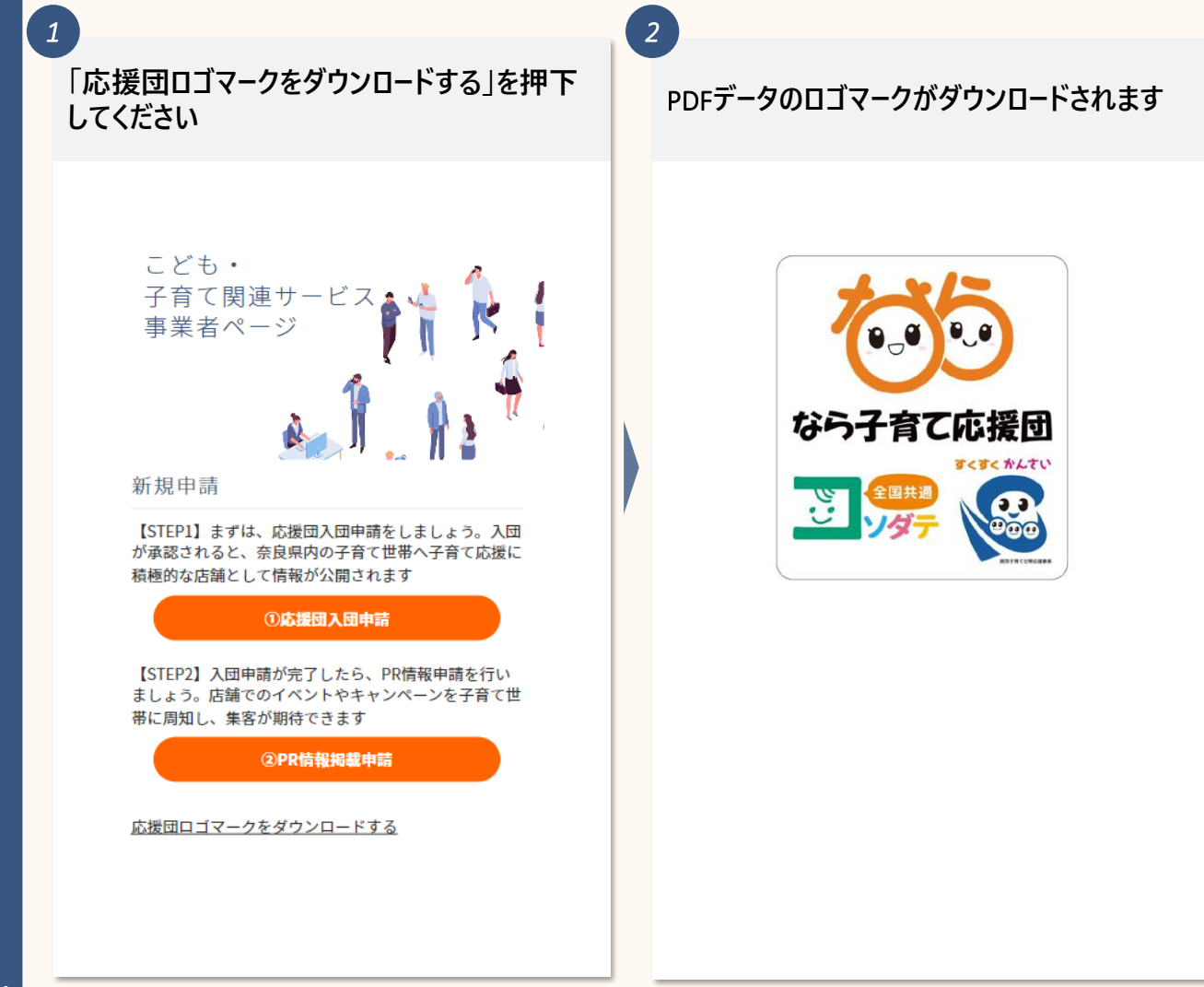

#### **5. 各情報の追加・変更をする**

- ー1 事業所の追加をする
- ー2 事業所情報の変更をする
- ー3 事業所地図情報の変更をする
- ー4 アカウント情報の変更をする
- ー5 メールアドレスの変更をする
- ー6 パスワードの変更をする

# **5-1**. **事業所の追加をする(**1/2**)**

#### **事業所の追加は下記の手順で行います**

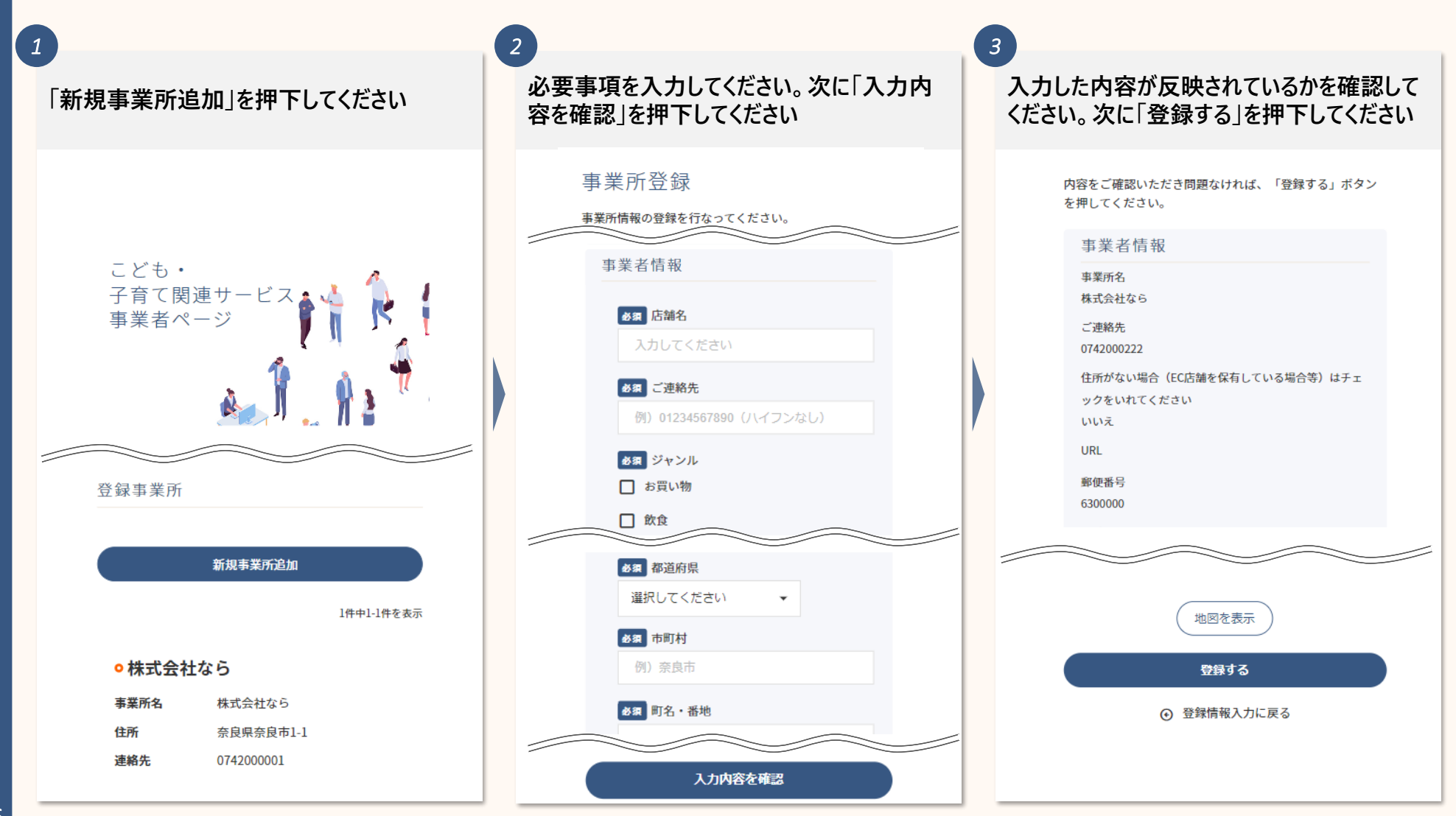

# **5-1**. **事業所の追加をする(**2/2**)**

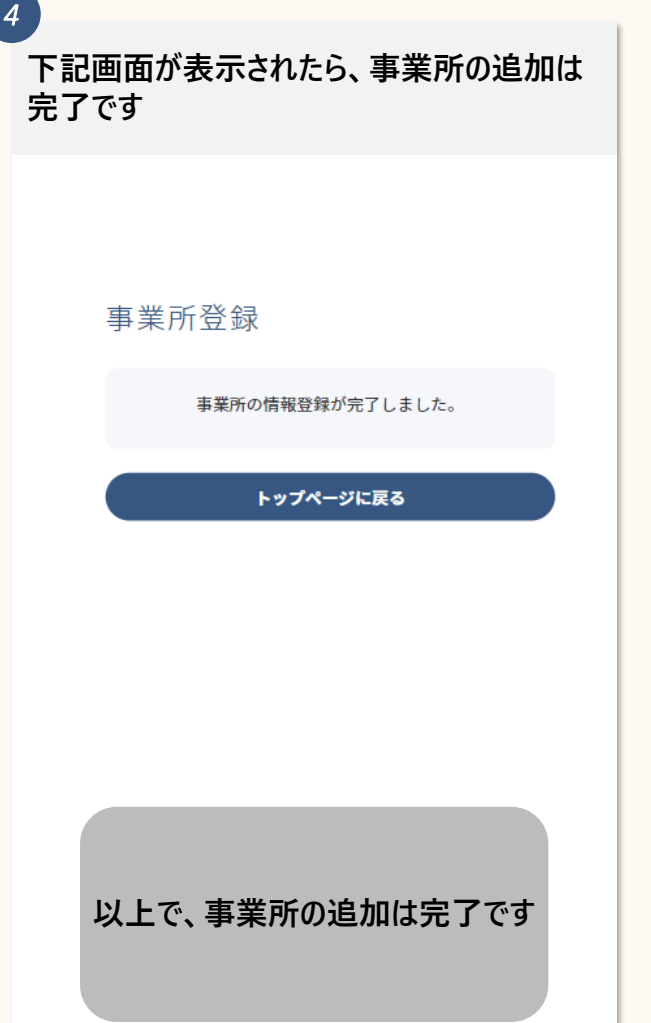

## **5-2**. **事業所情報の変更をする(**1/2**)**

#### **事業所情報の変更は下記の手順で行います**

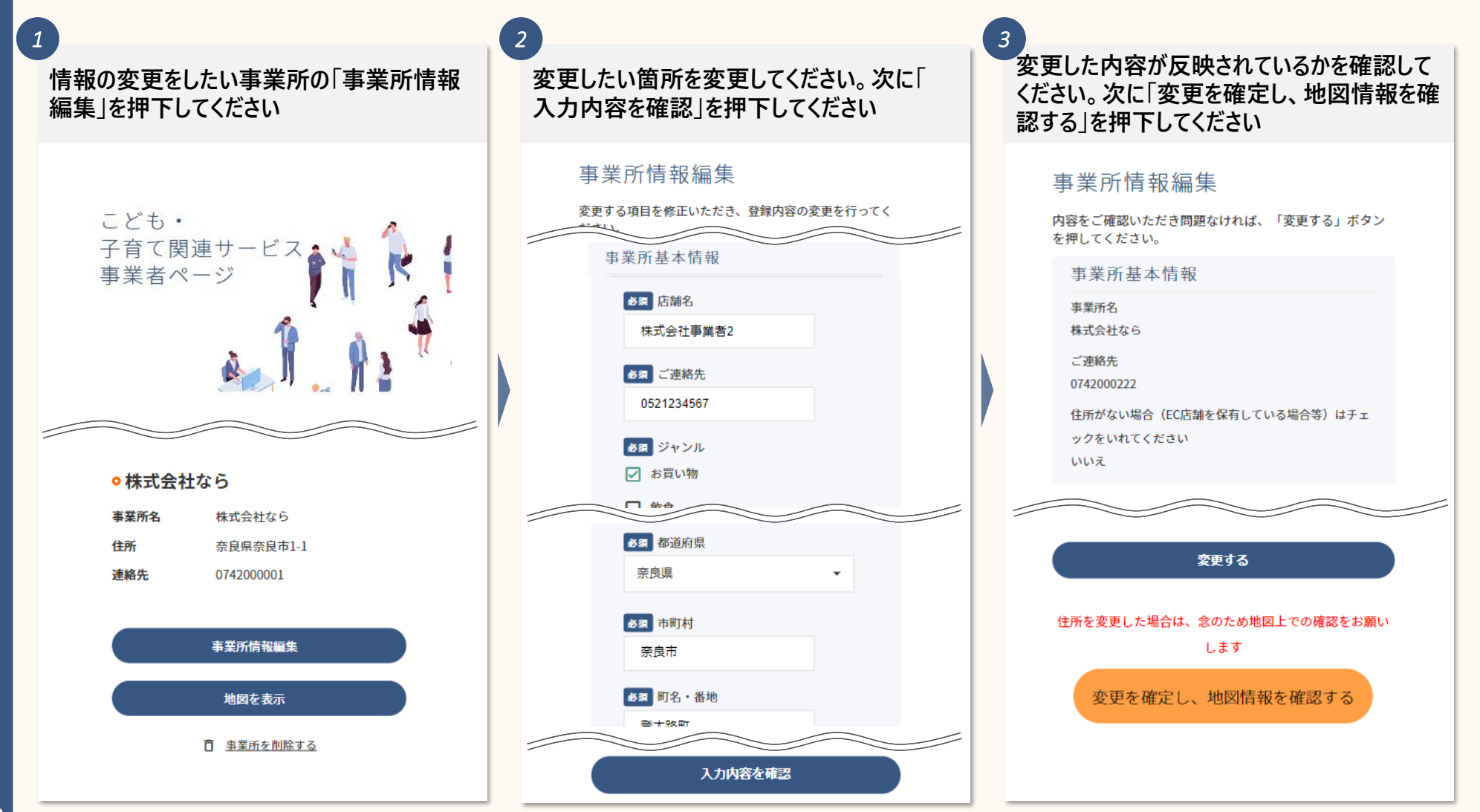

### **5-2**. **事業所情報の変更をする(**2/2**)**

**事業所位置に誤りがないかを確認してくださ い。ピンは動かすことができます。修正をしてい なくても「事業所の位置を修正」を押下してく ださい** *4*

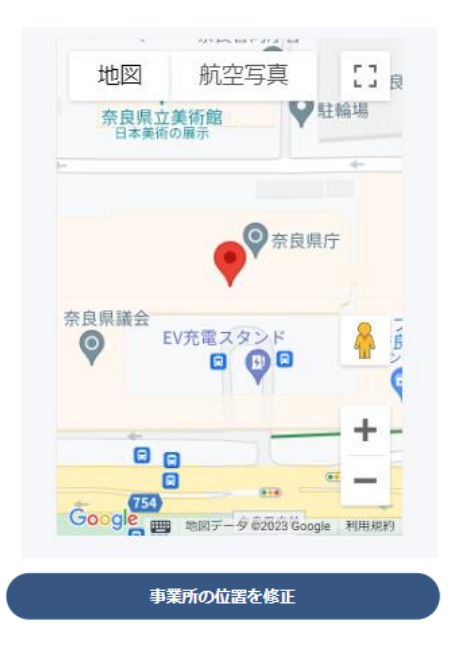

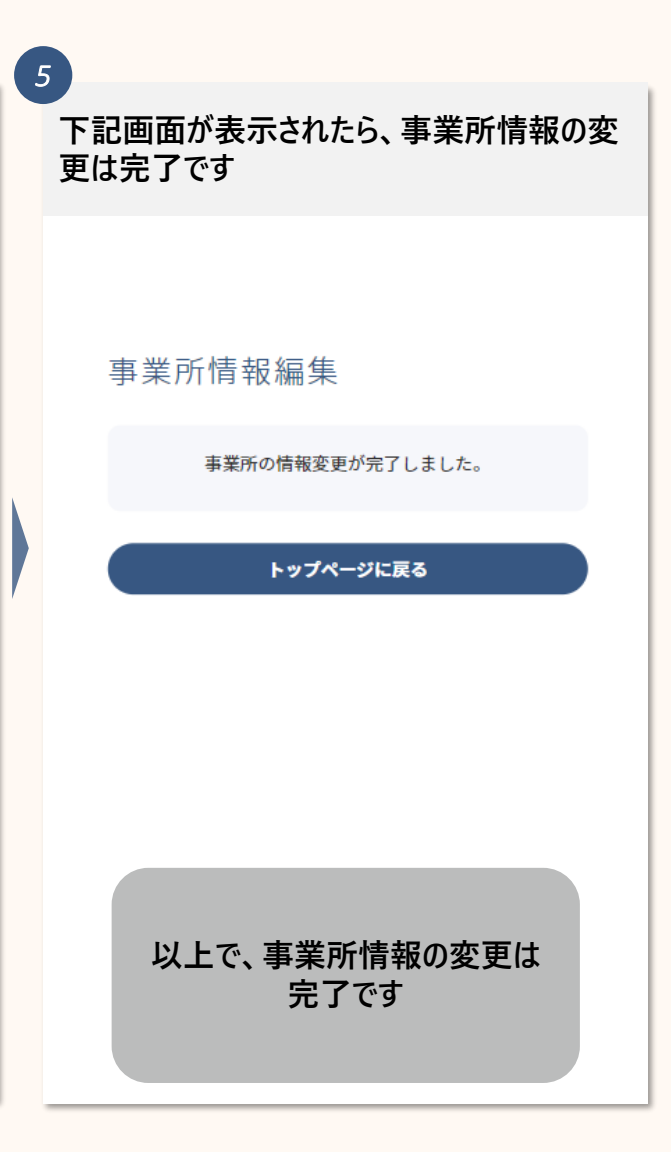

### **5-3**. **事業所地図情報の変更をする**

#### **事業所地図情報の変更は下記の手順で行います**

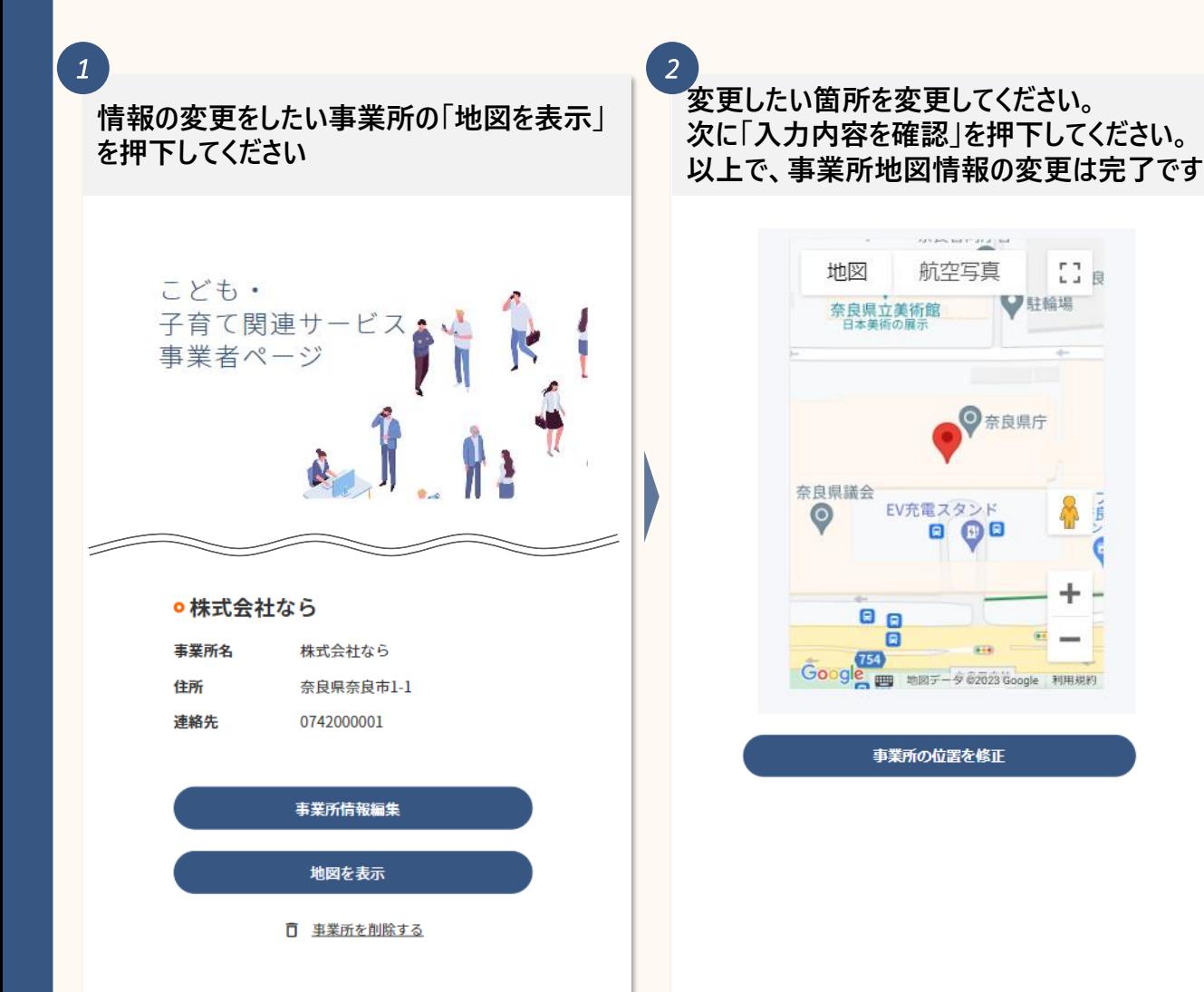

20

## **5-4**. **アカウント情報の変更をする(**1/2**)**

**アカウント情報の変更は下記の手順で行います**

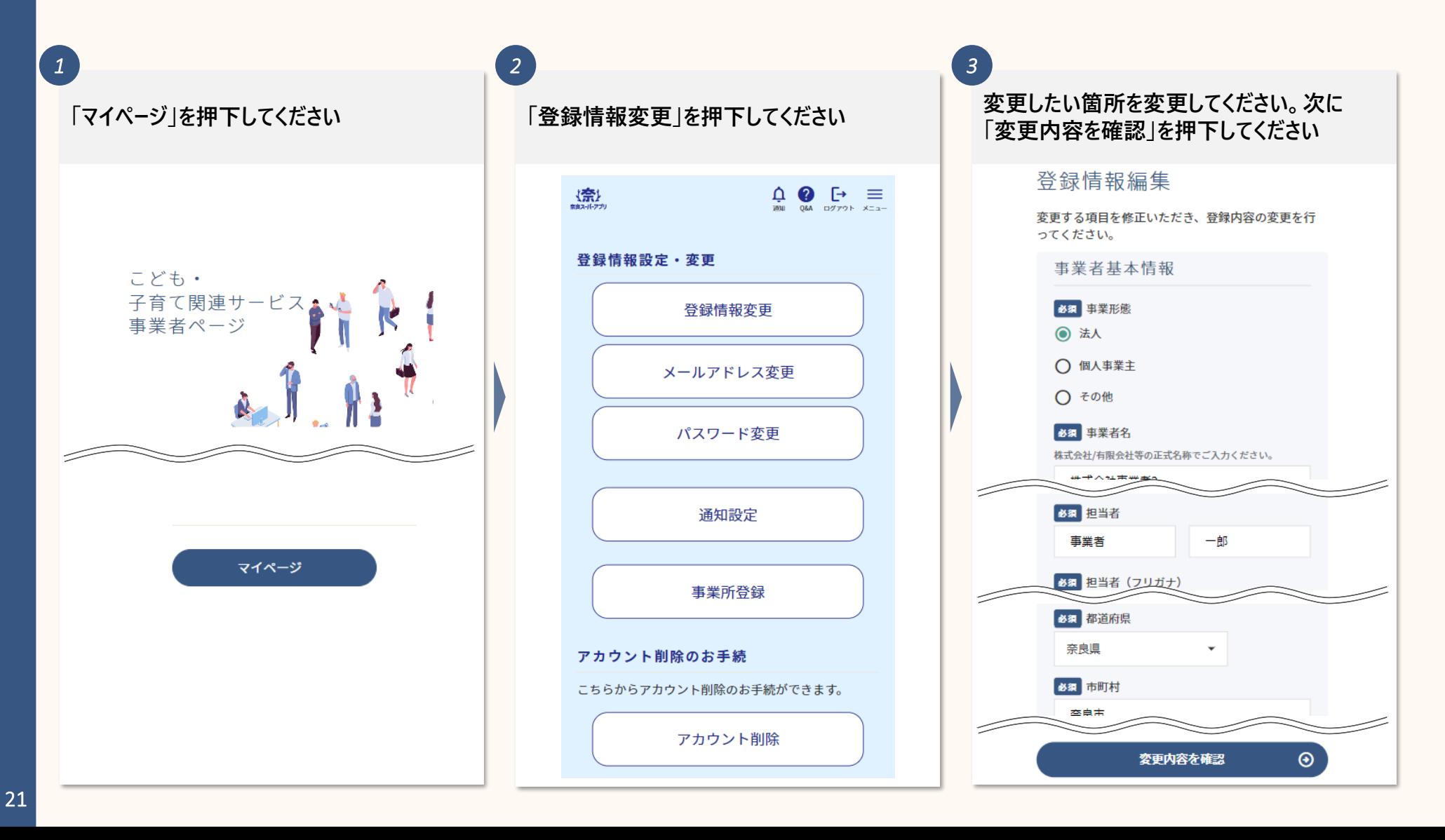

# **5-4**. **アカウント情報の変更をする(**2/2**)**

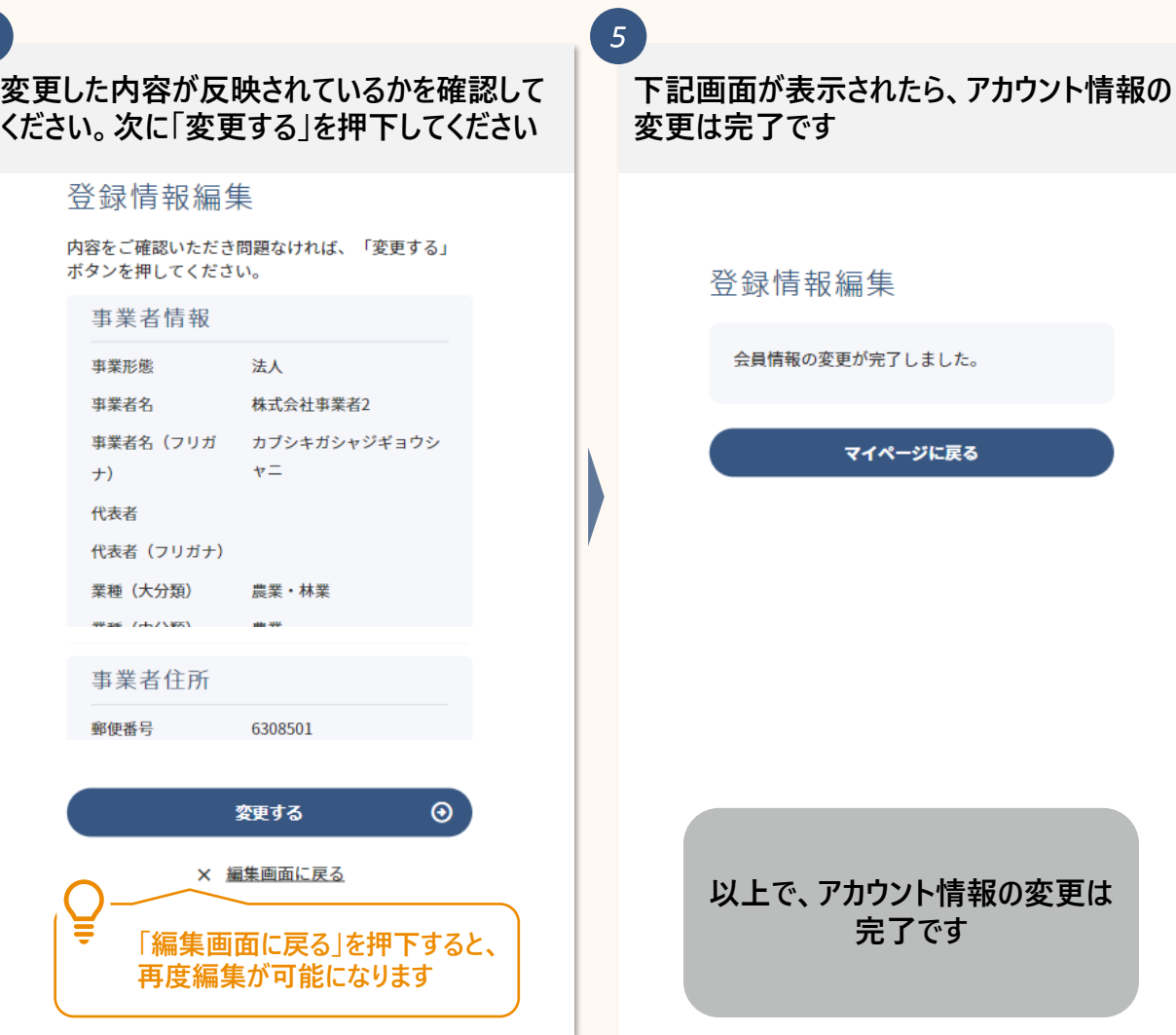

*4*

### **5-5**. **メールアドレスの変更をする(**1/3**)**

#### **メールアドレスの変更は下記の手順で行います**

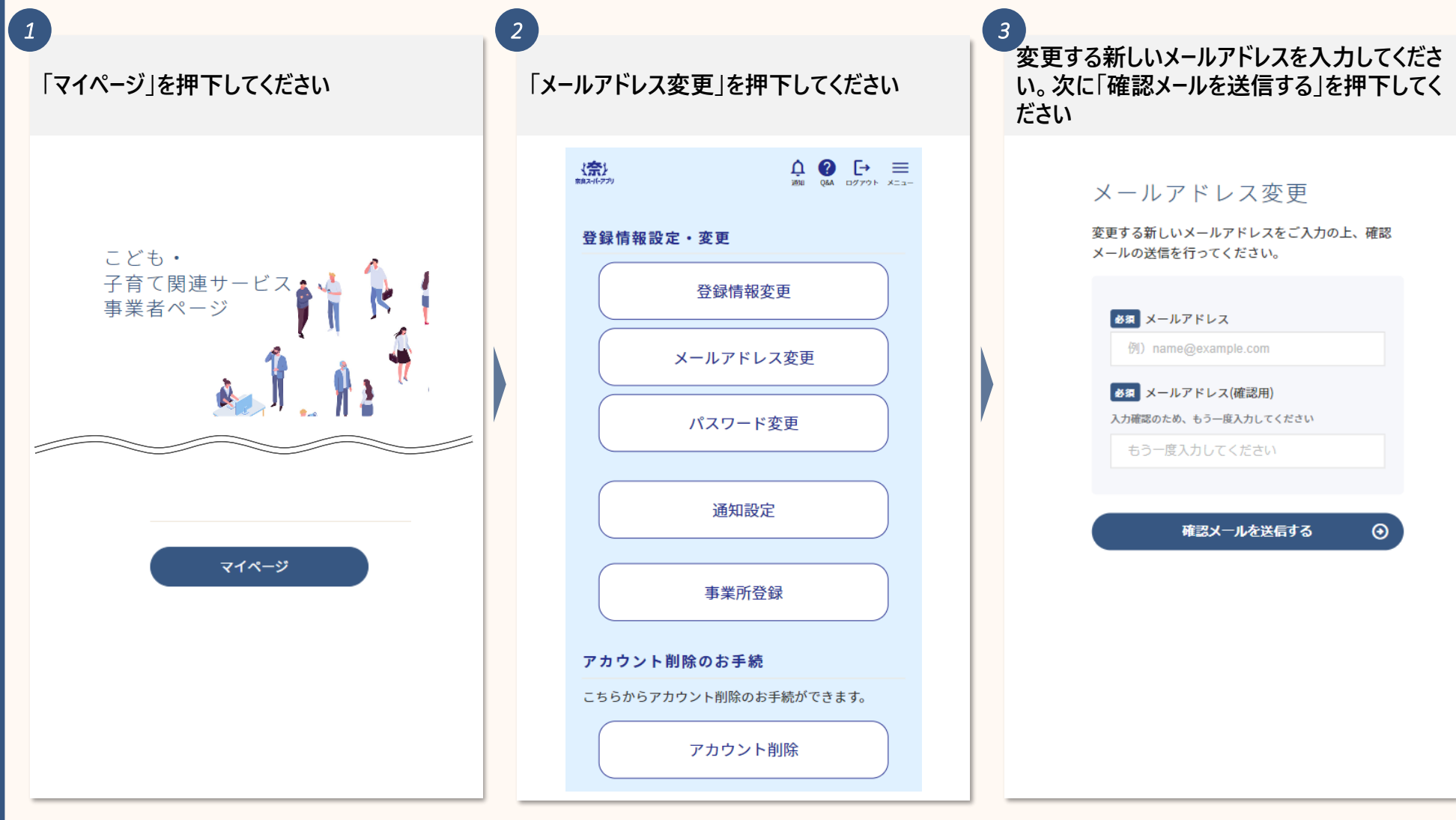

# **5-5**. **メールアドレスの変更をする(**2/3**)**

*5*

**下記画面が表示されたら、入力したメールアド レスが確認メールを受信するか確認ください**

#### メールアドレス変更

ご入力いただいたメールアドレスに、変更確認メー ルを送信いたしました。 ※まだ変更は完了しておりませんので、ご注意くださ  $\mathbf{L}\mathbf{V}$ 

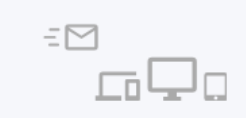

メールに記載のURLをクリックいただき、メー ルアドレス変更を完了してください。

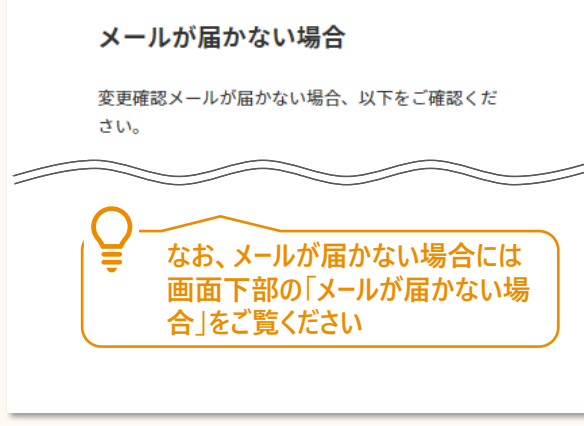

**新しく登録されるメールアドレスに届いたメール アドレスの**URL**を押下してください**

> gvc biz アカウントのメールアドレスの 変更が完了しました

60bbd3ea.deloitte.com@jp.teams. ms.biz の qvc\_biz アカウントのメール アドレス変更要求をお受けいたしまし  $+$ 

旧メールアドレス: 60bbd3ea.deloitte.com@jp.teams.

#### ms

新メールアドレス: 6adf59eb.deloitte.com@jp.teams.m

メールアドレスの変更を完了するに は、次のリンクにアクセスしてくださ い。このリンクは 72 時間で有効期限 が切れます。

https://d5i00000cxk1gead--

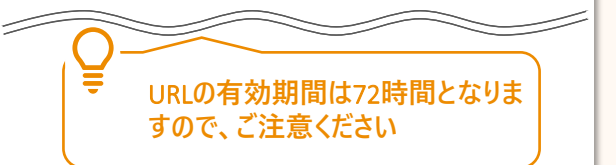

**(参考) 以前登録されていたメールアドレスには下記の ようなメールが届きます**

*6*

#### gvc\_biz アカウントのメールアドレスの 変更要求を受け取りました。

60bbd3ea.deloitte.com@jp.teams. ms.biz の qvc\_biz アカウントのメール アドレス変更要求を先ほどお受けい たしました。

旧メールアドレス: 60bbd3ea.deloitte.com@ip.teams. ms 新メールアドレス: 6adf59eb.deloitte.com@jp.teams.m s

この変更を要求していない場合は、 gvc\_bizシステム管理者にお問い合 わせください。

*4*

## **5-5**. **メールアドレスの変更をする(**3/3**)**

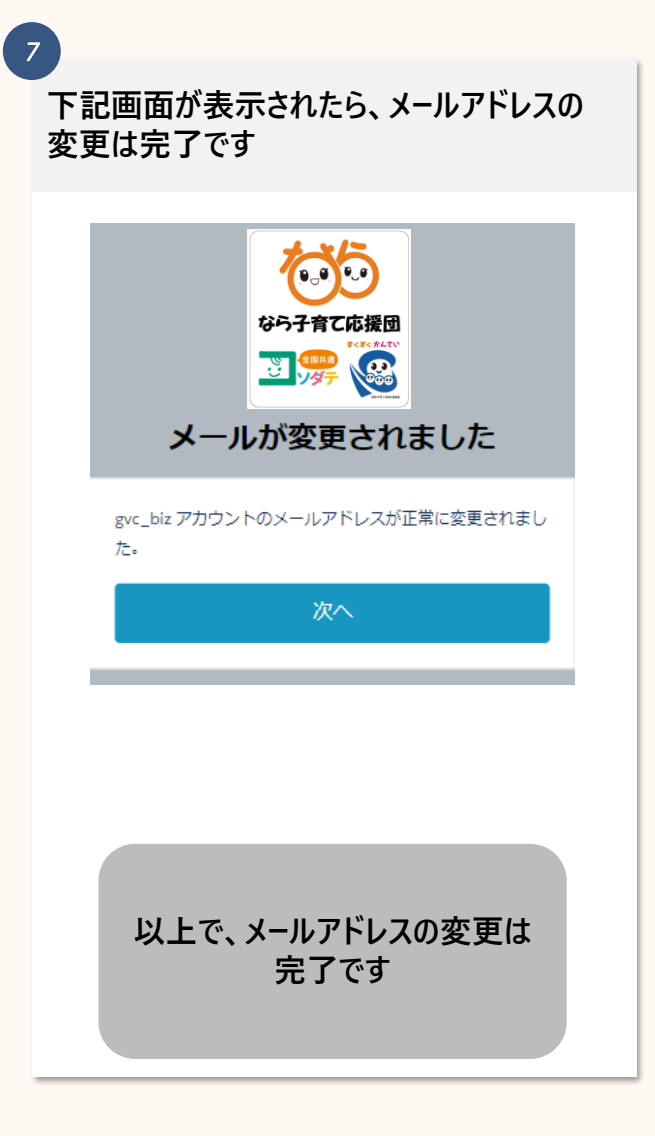

## **5-6**. **パスワードの変更をする(**1/2**)**

#### **パスワードの変更は下記の手順で行います**

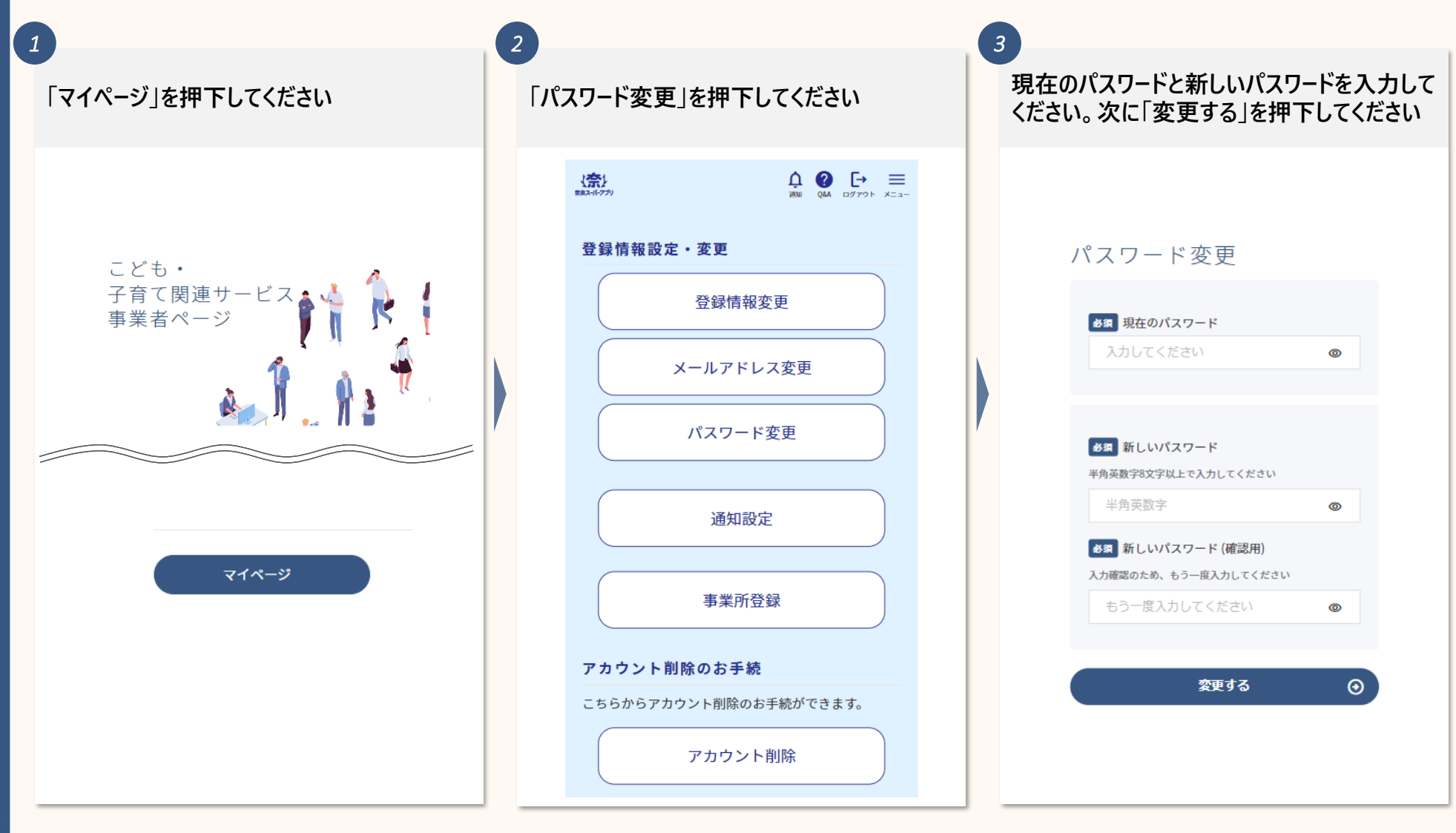

# **5-6**. **パスワードの変更をする(**2/2**)**

**下記画面が表示されたら、パスワードの変更 は完了です** パスワード変更 パスワードの変更が完了しました。 マイページ

*4*

#### **. 退会をする**

**6**. **退会をする(**1/2**)**

#### **退会は下記の手順で行います**

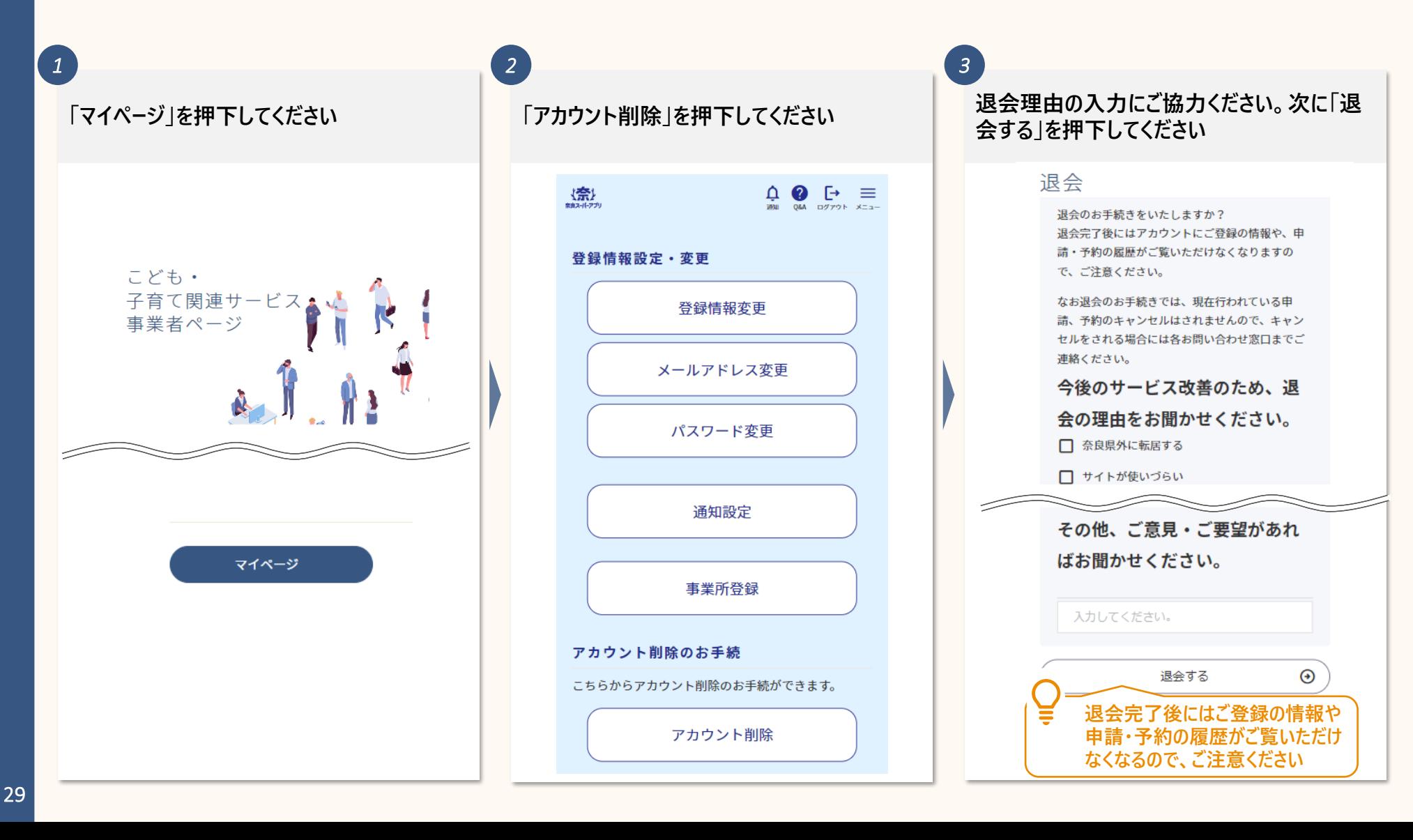

**6**. **退会をする(**2/2**)**

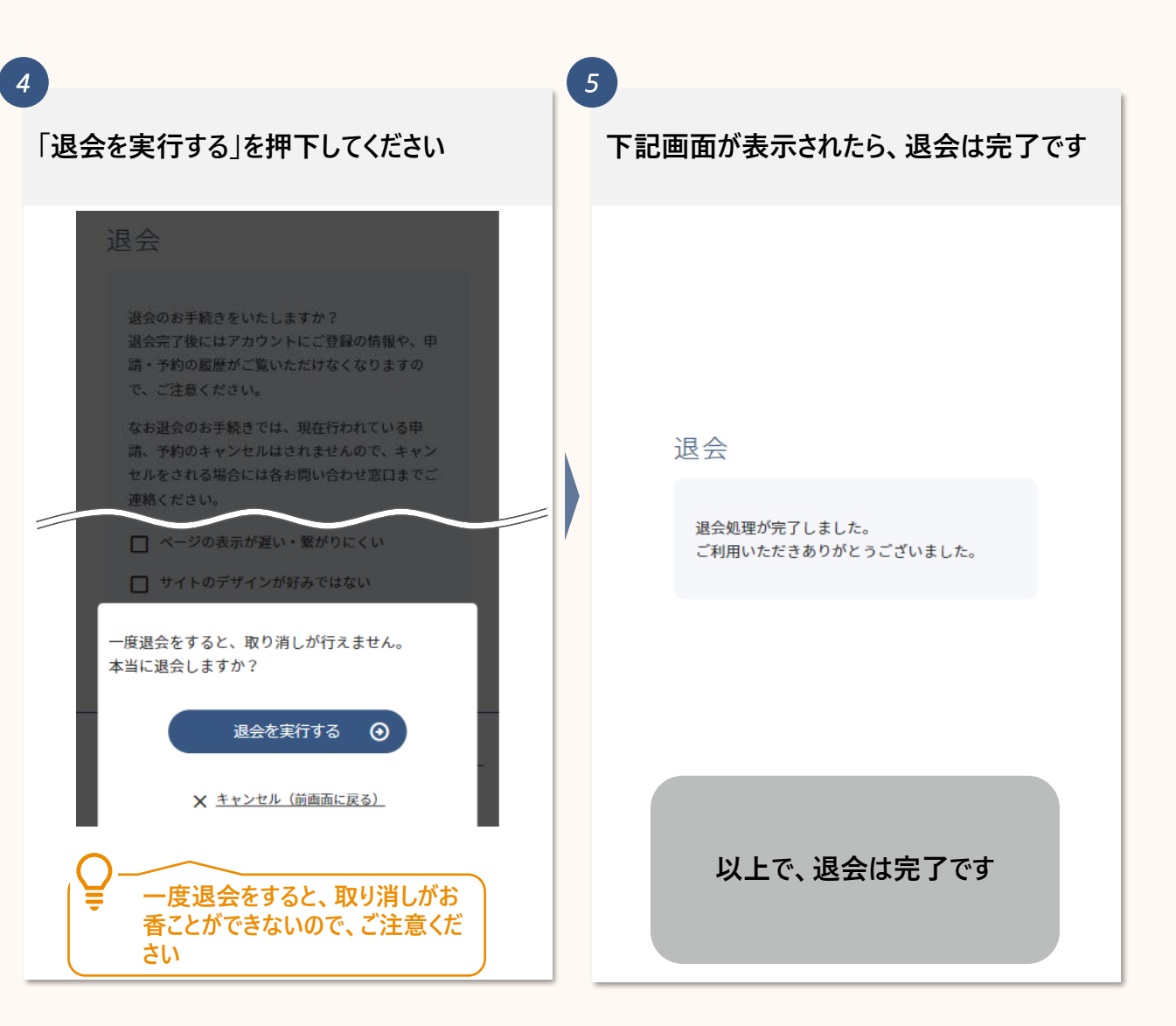